# TÜRKKEP

# e-İmza PIN Kodu Nasıl Değiştirilir? (Windows-SafeNet)

*Aralık 2020*

TÜRKKEP Kayıtlı Elektronik Posta Hizmetleri A.Ş.

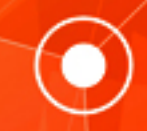

# e-İmza PIN Kodu Nasıl Değiştirilir? (Windows-Safenet)

e-İmzanızı ilk aldığınızda PIN kodunuz cep telefonunuza SMS olarak iletilir.

SMS gelmediyse ya da PIN kodunuzu kaybettiyseniz; [https://www.e](https://www.e-guven.com/destek-masasi/pin-sorgulama/)-guven.com bağlantısını girin. Destek Masası menüsünden PIN Sorgulama sayfasını açın.

TC Kimlik numaranızı ve e-İmza başvurunuzda belirttiğiniz cep numaranızın son 2 hanesini girin. Doğrulama işlemini yaptıktan sonra Sorgula butonuna basarak PIN kodunuzu SMS olarak alabilirsiniz.

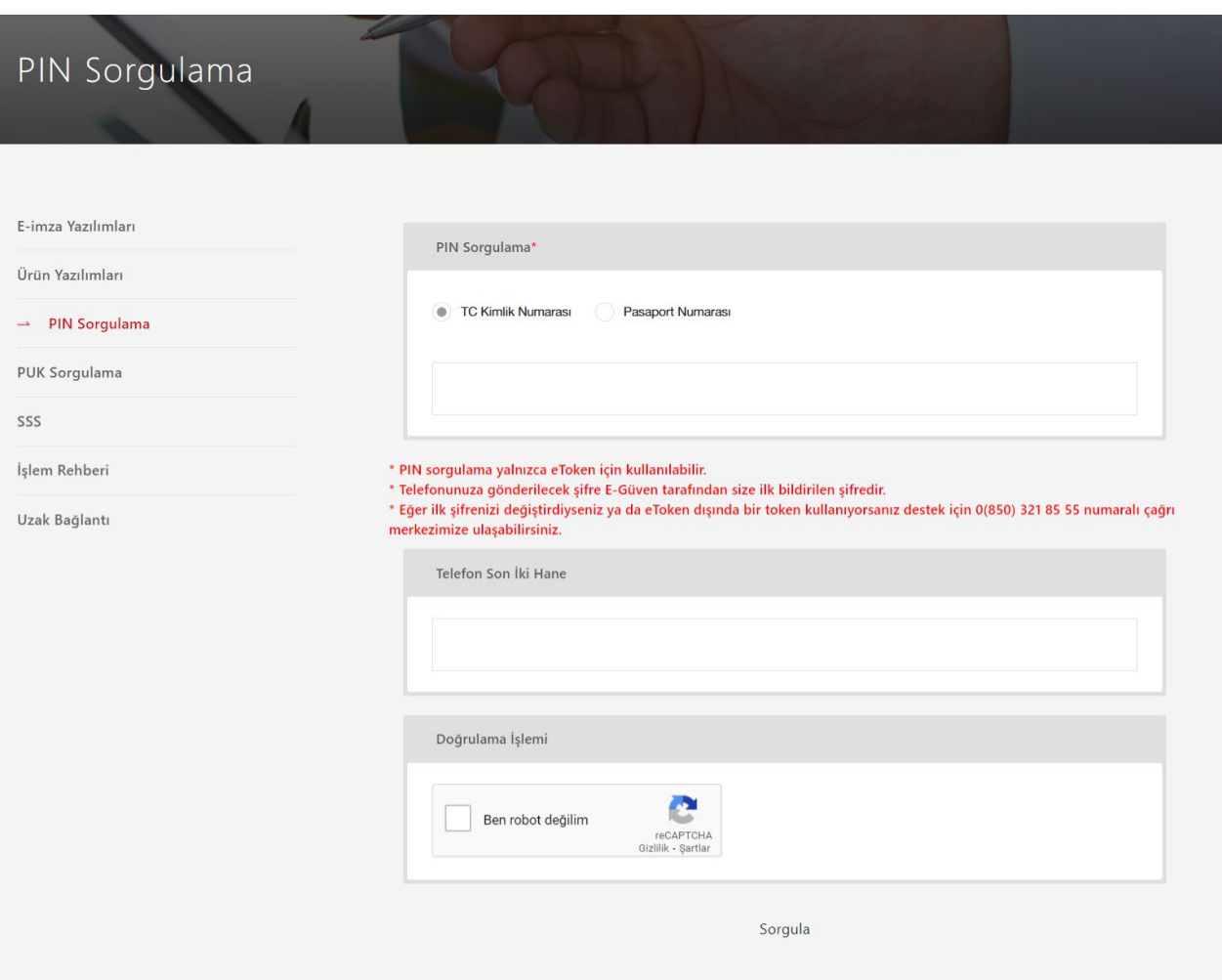

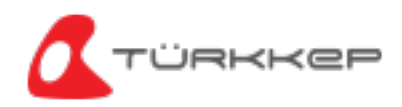

e-İmzanızı bilgisayarınıza takın ve SafeNet uygulamasını açın. Uygulama dosyasının yerini bilmiyorsanız, bilgisayarınızın başlat menüsündeki arama bölümüne Safenet Authentication Client yazarak uygulamayı açın. Uygulama açıldıktan sonra Çark ikonuna tıklayın.

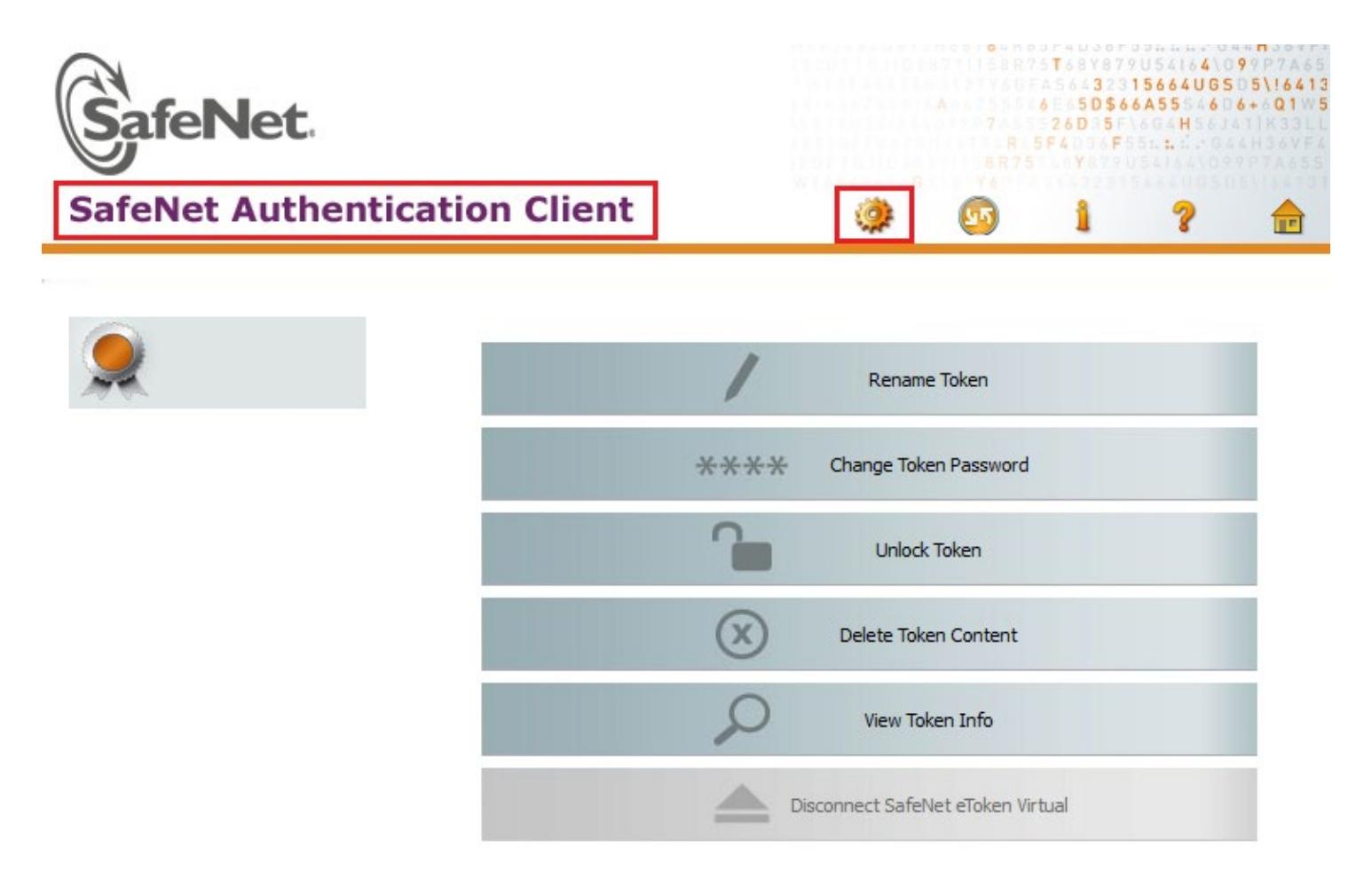

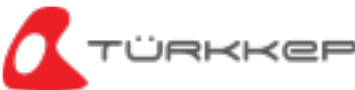

### e-İmza PIN Kodu Nasıl Değiştirilir? (Windows-SafeNet)

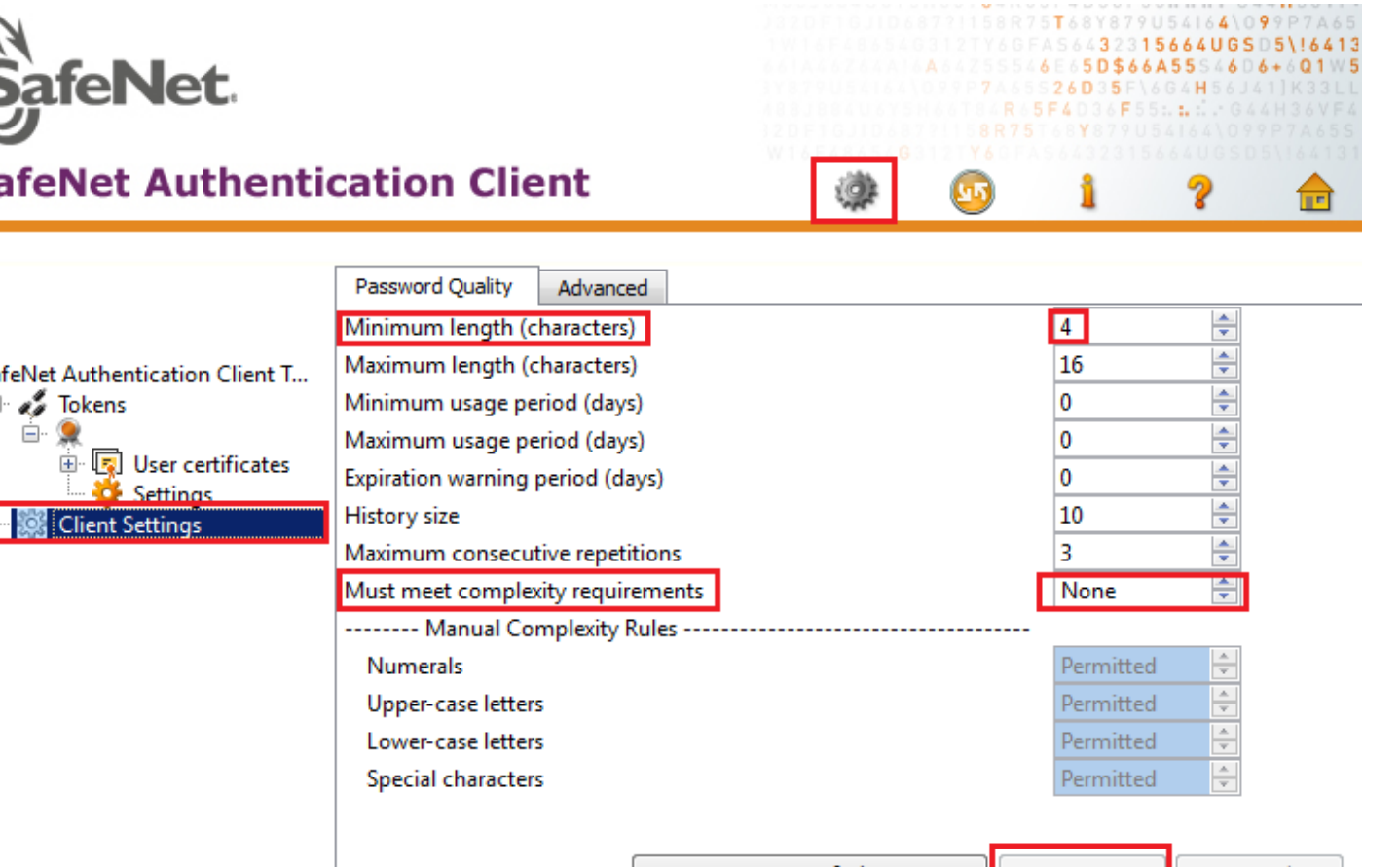

Client Settings seçeneğinden Minimum length kısmına 4 yazın, Must meet complexity requirement alanını da None olarak işaretleyip Save diyerek işlemi kaydedin.

SafeNet.

### **SafeNet Authentication Client**

□ SafeNet Authentication Client T... □ as Tokens

Set to Default

Save

Discard

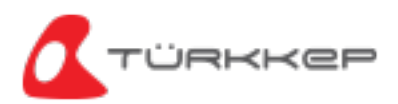

Tokens altındaki satıra sağ tıklayın ve ardından Change Password seçeneğine tıklayın.

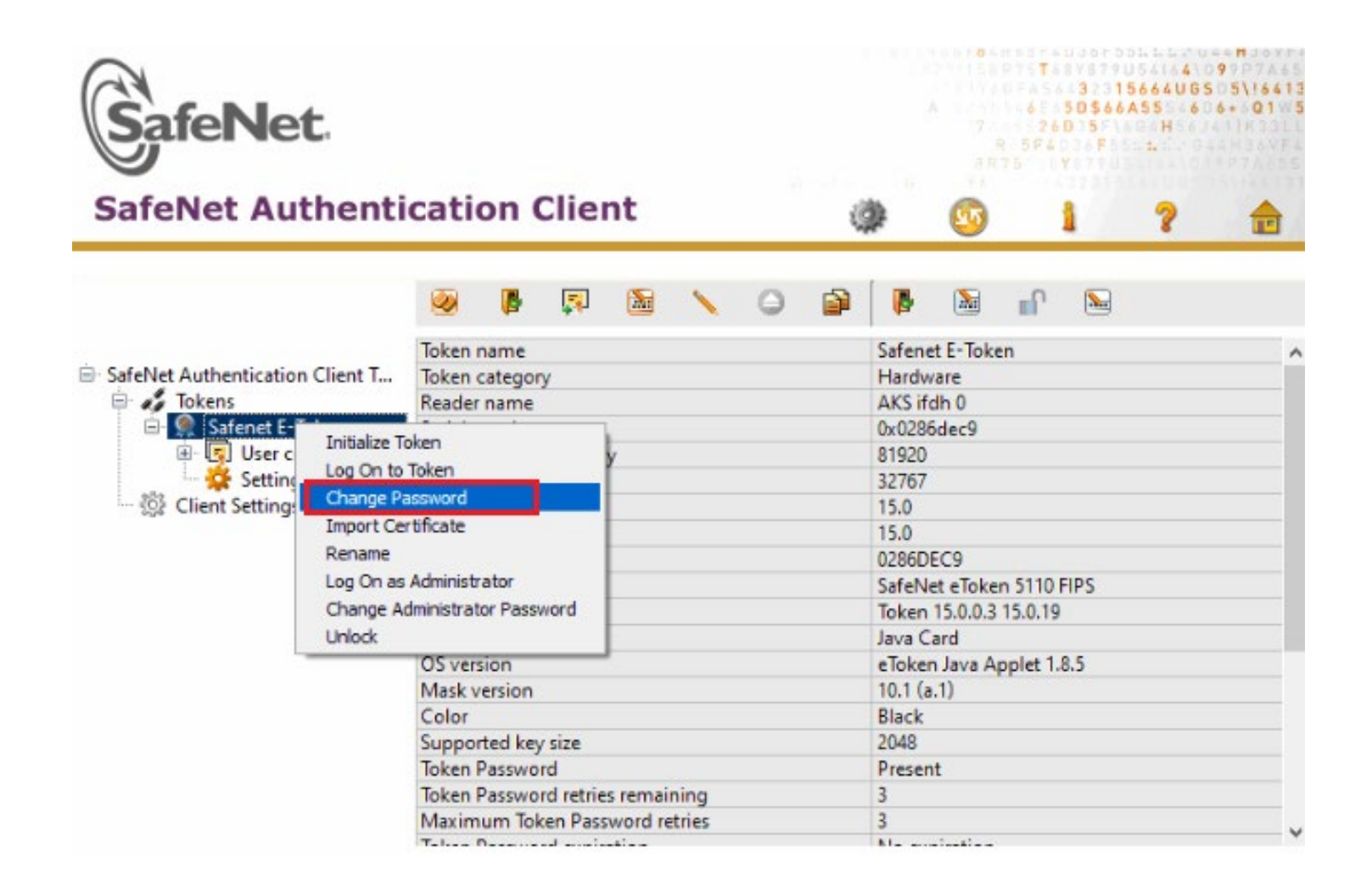

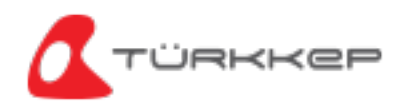

Current Token Password bölümüne mevcut PIN kodunuzu yazın. New Token Password ve Confirm Password alanlarına oluşturmak istediğiniz en az 4 basamaklı bir rakamdan oluşan yeni PIN kodunuzu yazıp OK diyerek kaydedin.

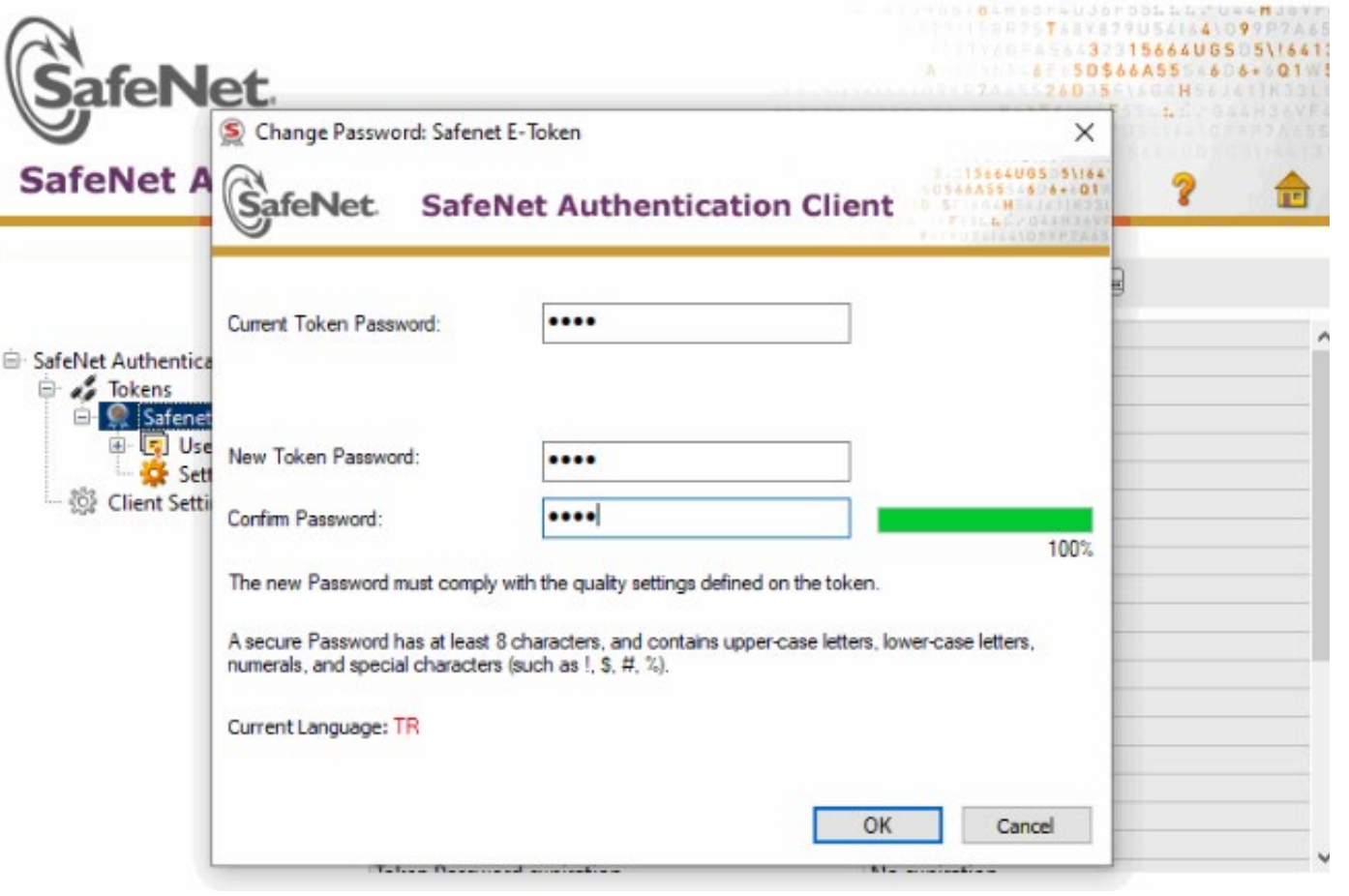

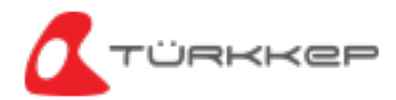

PIN kodunuzu başarıyla değiştirdiniz. Oluşturduğunuz yeni şifre ile işlemlerinize devam edebilirsiniz.

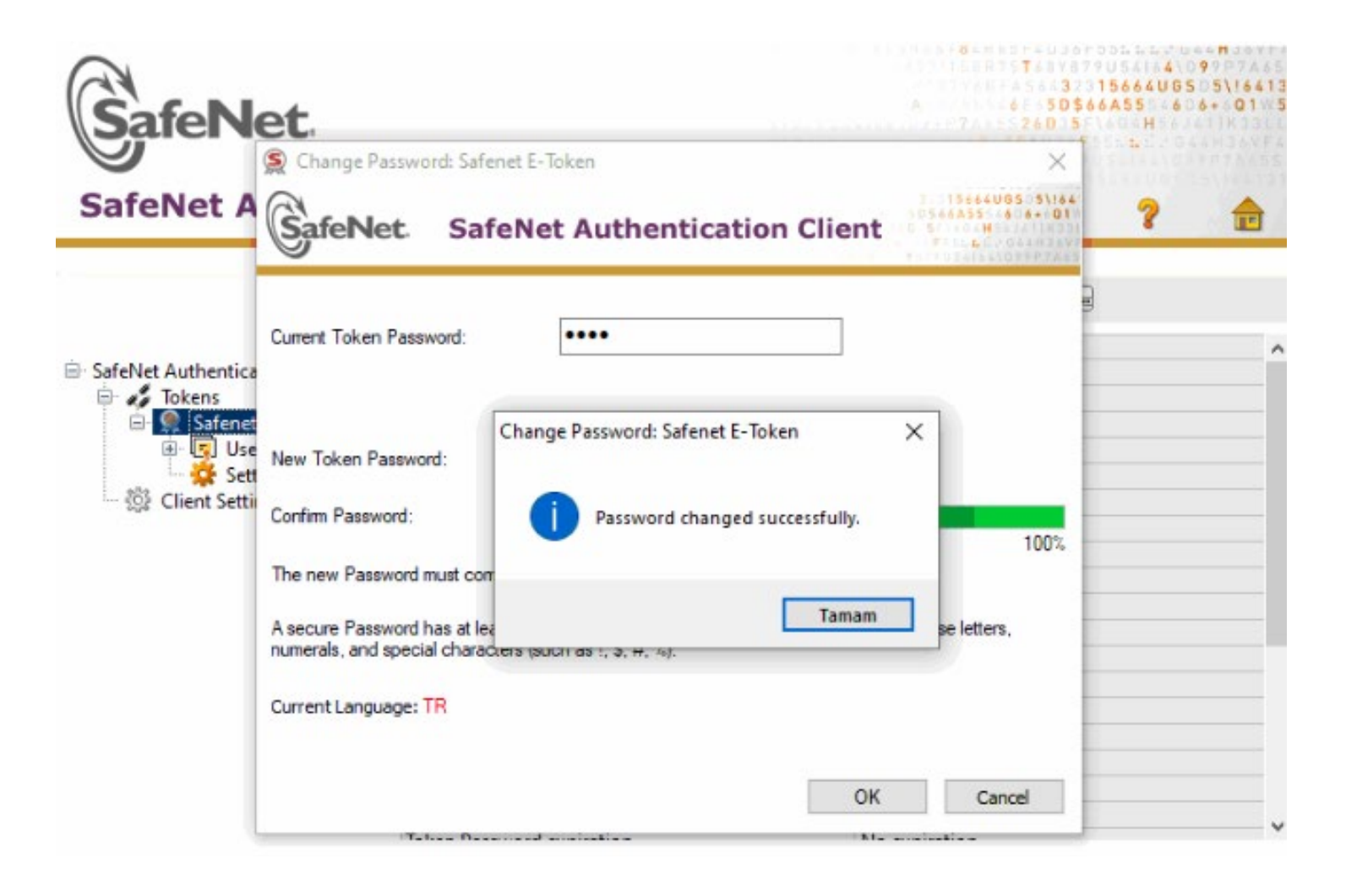

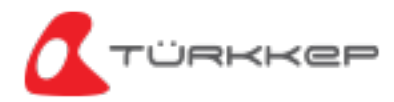

# **ÖNEMLİ UYARI**

# **e-İmza PIN kodunuzu 3 kez hatalı girerseniz, şifreniz kilitlenir ve sadece PUK kodu ile kilidi kaldırabilirsiniz.**

PUK Kodu ile PIN kodu kilidini kaldırma işlemi için [turkkep.com.tr/urun](https://turkkep.com.tr/urun-kilavuzlari/e-imza-pin-kodu-kilidi-nasil-acilir/)-kilavuzlari/e-imza-pin-kodu-kilidi-nasil-acilir bağlantısındaki talimatları takip edin.

**e-İmza PUK kodunuzu 3 kez hatalı girmeniz durumunda e-İmza sertifikanız silinir ve ücreti karşılığında yeni bir e-İmza almanız gerekir.** 

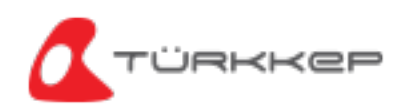

# **SafeNet Programında Bu Komutlara Kesinlikle Tıklamayın! Tıkladığınız Takdirde ! e-İmza Sertifikanız Silinir ve Ücreti Karşılığında Yeni Bir e-İmza Almanız Gerekir. !**

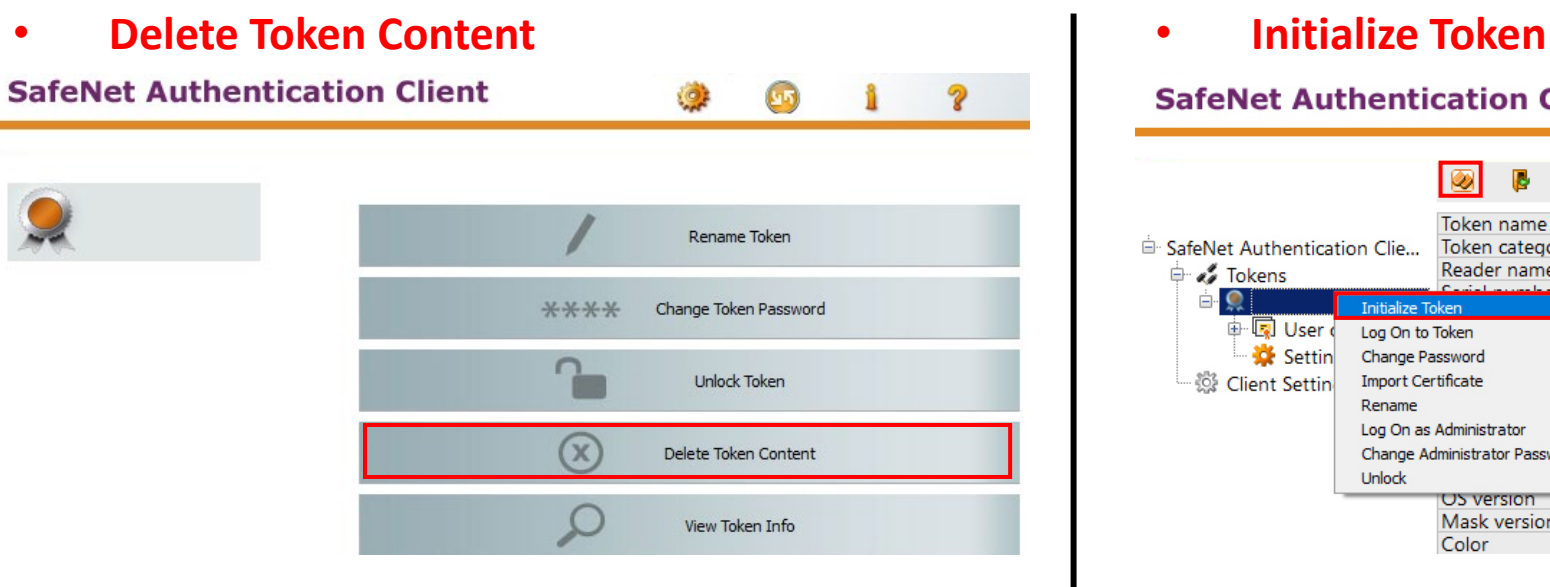

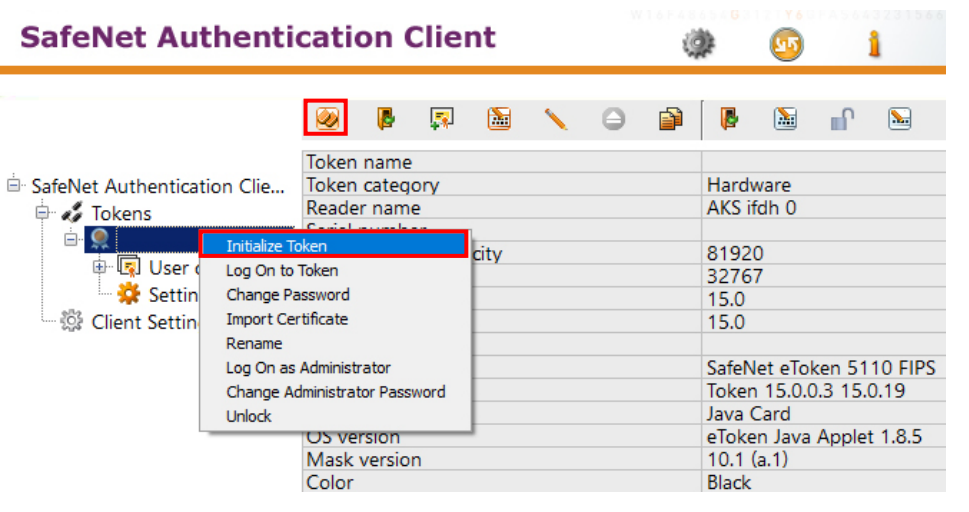

• **Delete Certificate**

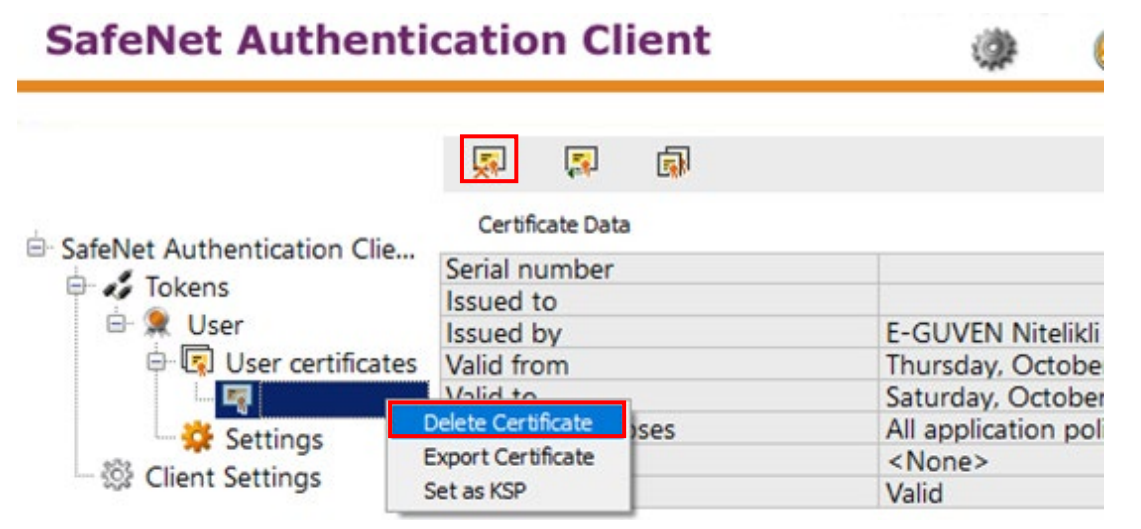

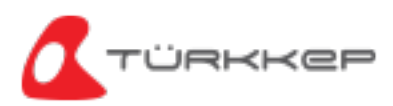

# **TÜRKKEP** e-Dönüşüm Çözümleri

### **KEP Çözümleri**

KEP Hesabı UETS Bağlantısı e-Tebligat Cevaplama

### **Kurumsal Çözümler**

KEP İK KEP Assist KEP Mutabakat KEP MYS KEP KGB KEP SAP

# **İmzalama Çözümleri** e-İmza

TÜRKKEP İmza Uyg.

## **e-Maliye Çözümleri**

e-Fatura e-Arşiv Fatura e-Defter e-İrsaliye e-İhracat

### **Saklama Çözümleri**

e-Saklama

# ● 0850 470 05 37 www.turkkep.com.tr destek@turkkep.com.tr

tin /company/trkep **c** /turkkepas **n**/trkep

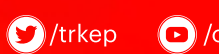

 $\bigodot$ /c/türkkepkayıtlıelektronikpostaaş